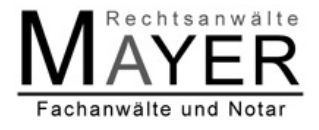

## 1. Allgemeines

Die Online Akte bietet einen elektronischen Zugriff auf Ihre Kanzlei-Akte, sofern sie dafür von uns eingerichtet und freigeschaltet wurde.

Mittels eines Benutzernamens und eines automatisch erzeugten Passwortes können Sie sich auf unserer Internetseite über den jeweiligen Stand des Verfahrens informieren.

Dank modernster Sicherheitstechnik bleibt die Verschwiegenheit gewahrt.

Um 7.00 Uhr morgens überprüft unsere Software, ob bei den freigeschalteten Akten eine Änderung erfolgt ist. Sollte dem so sein, erhalten Sie eine E-Mail mit dem Betreff "RAe Mayer: Neues Dokument in der Online-Akte". In dieser E-Mail erhalten Sie auch eine Liste der konkreten Akten, in denen eine Änderung erfolgt ist.

In der Aktengeschichte der jeweiligen Akte sehen Sie zum Teil mehr, als wir Ihnen schriftlich zukommen lassen würden, z.B. Telefonnotizen, automatische Hinweise des Gerichts im Mahnverfahren oder Tätigkeiten im Rahmen der Zwangsvollstreckung.

## 2. Erste Schritte

Sofern Sie die Einrichtung einer Online-Akte wünschen, senden wir Ihnen die Zugangsdaten zu. Dies erfolgt per E-Mail, wobei das Passwort aus Sicherheitsgründen als Bilddatei im Anhang zugesendet wird.

Das Passwort wird automatisch durch unsere Kanzleisoftware erstellt.

In der E-Mail senden wir Ihnen auch einen Link zu, von dem Sie direkt zur Anmeldeübersicht gelangen.

Alternativ gelangen Sie auch über unsere Internetseite wie folgt zur Anmeldeübersicht (www.anwaelte-mayer.de):

Obere Zeile "Kontakt" klicken, mittlere Zeile "Online Akte" klicken.

In Ihrem Internet-Browser sollte dann folgender Bildschirm angezeigt sein:

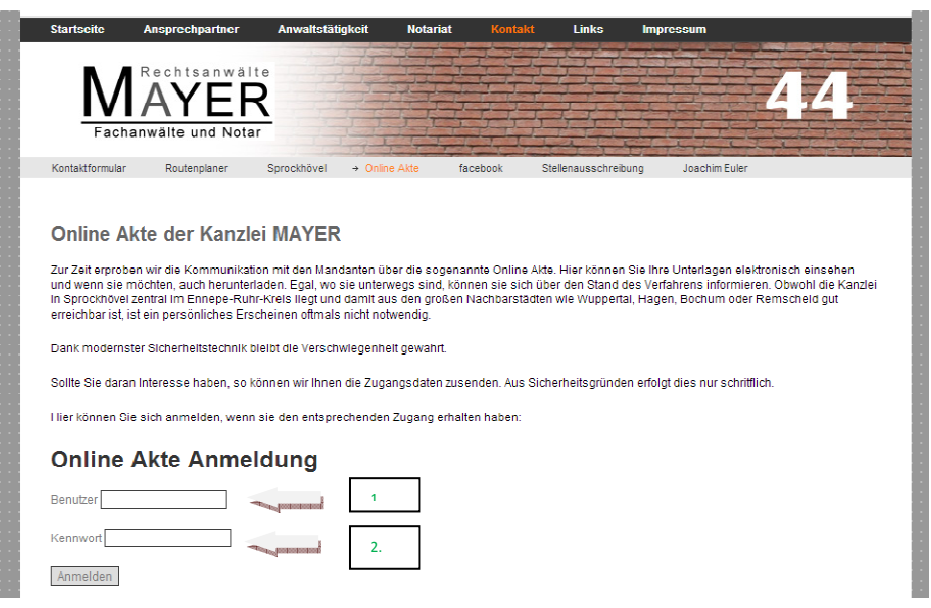

Bitte geben Sie unter der Rubrik "Benutzer" den Ihnen im Anhang der E-Mail als Fotodatei (sogenannter Screenshot) mitgesendeten Benutzernamen ein (siehe obiges Foto unter "1.").

Die Bilddatei sieht am Beispiel Max Mustermann so aus:

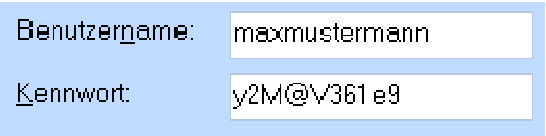

Unter der Rubrik "Kennwort" geben Sie bitte das im Screenshot im Anhang der E-Mail mitgesendete Kennwort ein (siehe obiges Foto unter "2.").

Bitte klicken Sie nach den entsprechenden Eintragungen auf die Schaltfläche "Anmelden", direkt unter der Kennworteingabe.

Nun sollte folgendes Fenster auf dem Bildschirm erscheinen:

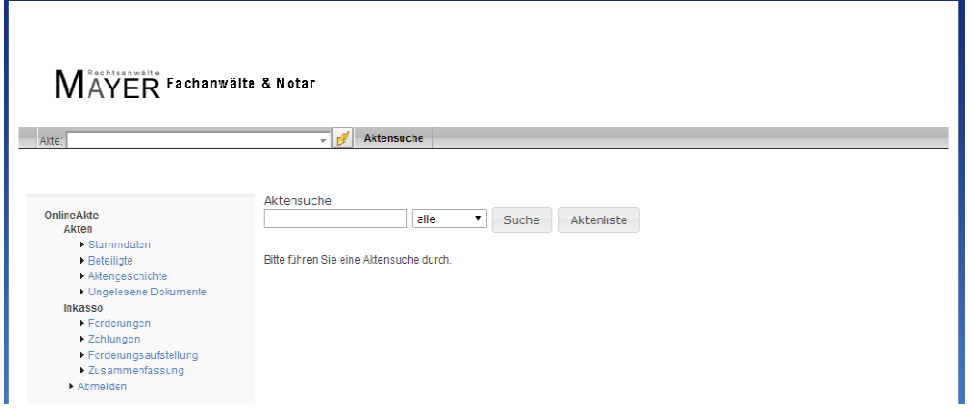

## 3. Arbeiten innerhalb der Online Akte

3. Arbeiten innerhalb der Online Akte<br>Als erstes sollten Sie immer auf das Blitzsymbol links neben der Schaltfläche "Aktensuche" (siehe Pfeil in Abbildung unten) klicken:

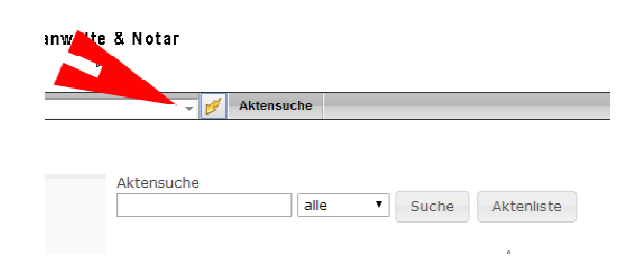

Daraufhin erscheinen Ihre einzelnen, von uns betreute betreuten Mandate.

MAYFR Fachanwälte & Notar

Mittels Mausklick auf das Aktenzeichen können Sie nunmehr den betreffenden Fall aufrufen:

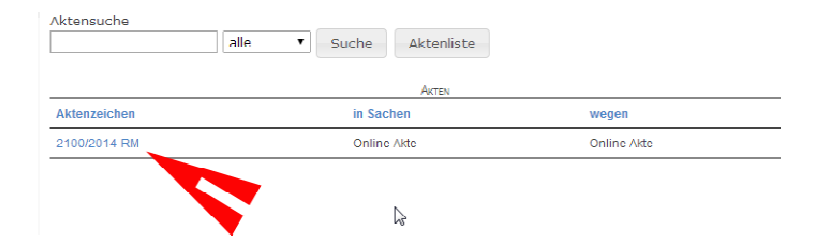

Daraufhin erscheint die "Aktengeschichte" mit den einzelnen, in Ihrem Fall verfassten Schriftstücken. Weiter haben Sie die Möglichkeit zu der jeweiligen Akte die "Stammdaten", die "Beteiligten" und die Informationen im Rahmen des "Inkasso" zur jeweiligen Akte abzurufen:

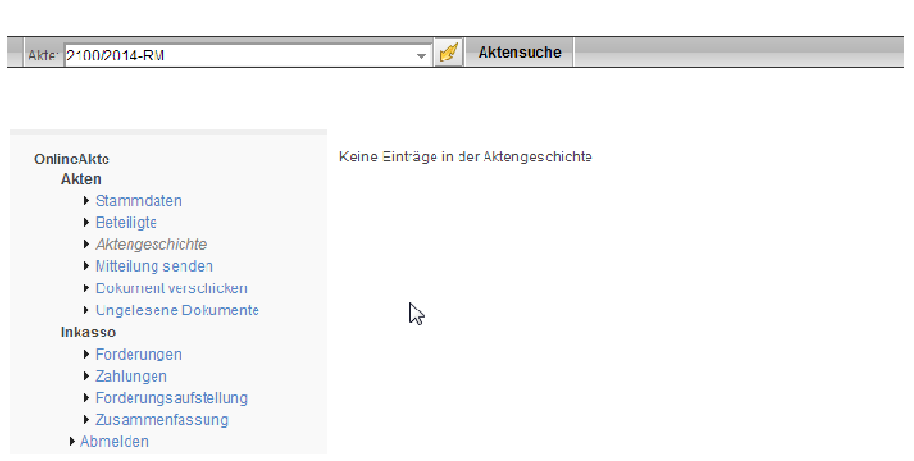

Über die Rubrik "Mitteilung senden" können Sie uns unmittelbar Nachrichten zukommen lassen, wobei diese Nachrichten auf Grund der bisherigen Programmierung von uns leicht übersehen werden können. Sollten Sie ein wichtiges Anliegen haben oder wir auf diese Nachricht nicht reagieren, so bitten wir Sie, uns kurz telefonisch oder per E-Mail zu kontaktieren.

Über die Rubrik "Dokumente verschicken" haben Sie ferner die Möglichkeit uns unmittelbar in die Akte Dokumente zur Verfügung zu stellen. Auch diese Dokumente können derzeit leicht von uns übersehen werden. Auch hier bitten wir Sie, uns direkt anzusprechen, falls wir nicht reagieren sollten.

## 4. Abmelden zu ihrer eigenen Sicherheit

Sollten Sie mit ihrer Recherche abgeschlossen haben, so bitten wir Sie, sich über "Abmelden" (ganz unten) die Bearbeitung zu beenden. Sollte sie sich nicht abmelden, so könnten nachfolgende Benutzer möglicherweise auf ihre Online Akte zugreifen.